<span id="page-0-0"></span>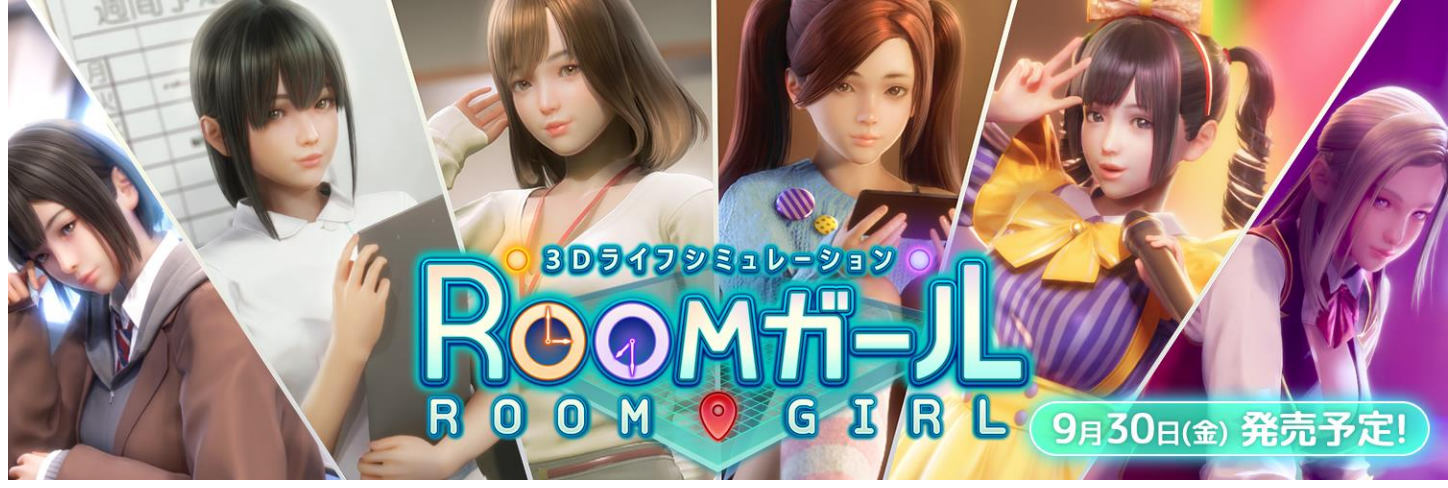

character makeup

Guide in - Room Girl [R1] [Illusion]\manual

[You can set the character's appearance, clothes, etc.](#page-1-0) [Adjustment of face and body shape \(slider operation\)](#page-1-1) [Choice of type and color](#page-2-0) [Hair adjustment](#page-3-0) [Costume setting](#page-4-0) / [Coordinate information copy](#page-5-0) [Accessory settings](#page-5-1) / [Operation axis](#page-6-0) / ["Copy"](#page-6-1) [Saving/deleting costume cards](#page-7-0) / [Reading costume cards](#page-7-1) [Character settings](#page-7-2) [Saving characters](#page-8-0) / [Overwrite saving of characters](#page-8-1) [Deleting a character](#page-9-0) / [Character loading](#page-9-1) / [Male character makeup](#page-9-2) / [About Futanari](#page-10-0) [keyboard shortcut keys](#page-10-1)

# <span id="page-1-0"></span>You can set the character's appearance, clothes, etc.<br> **Character makeup**

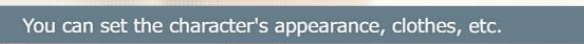

<span id="page-1-1"></span>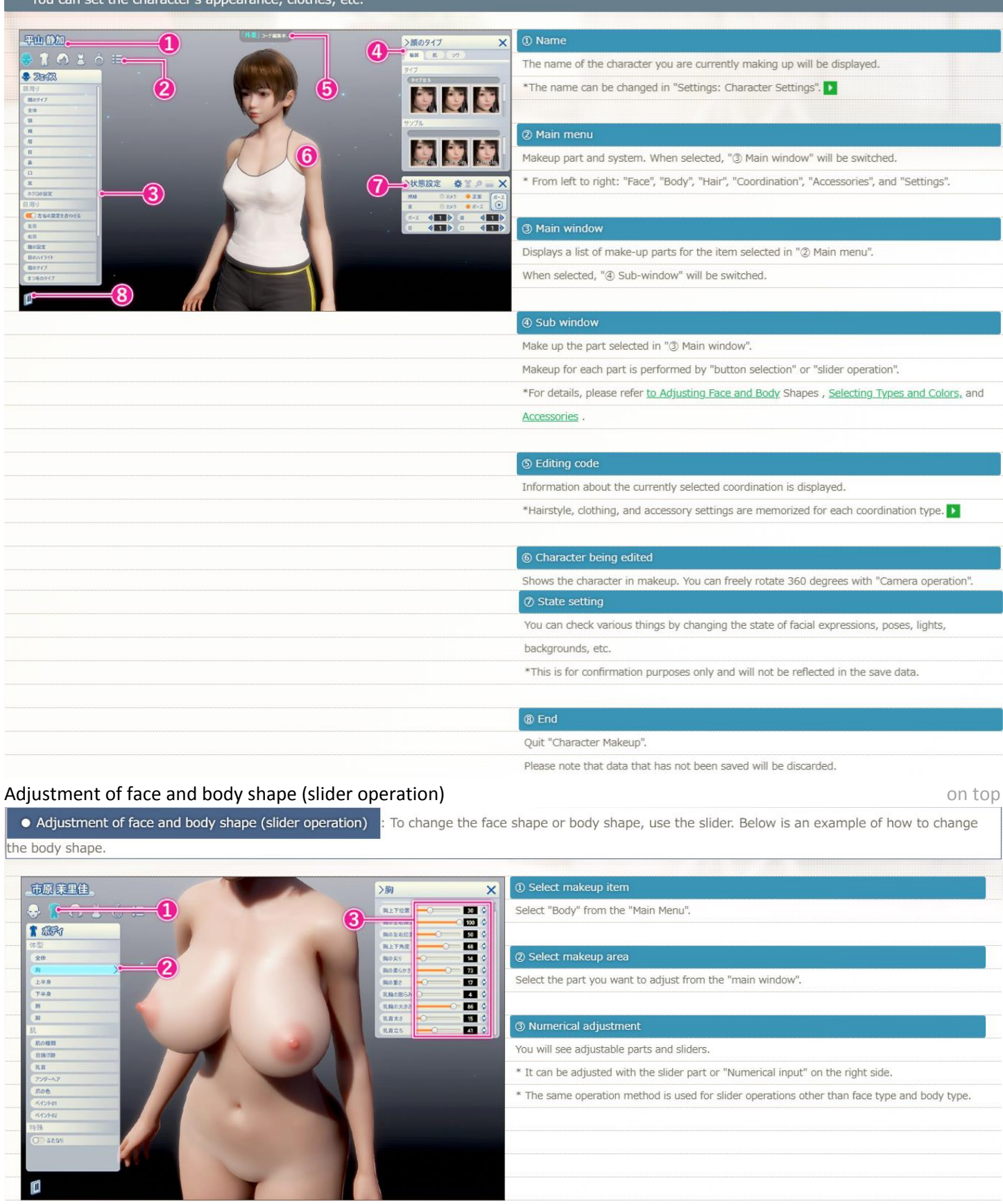

<span id="page-2-0"></span>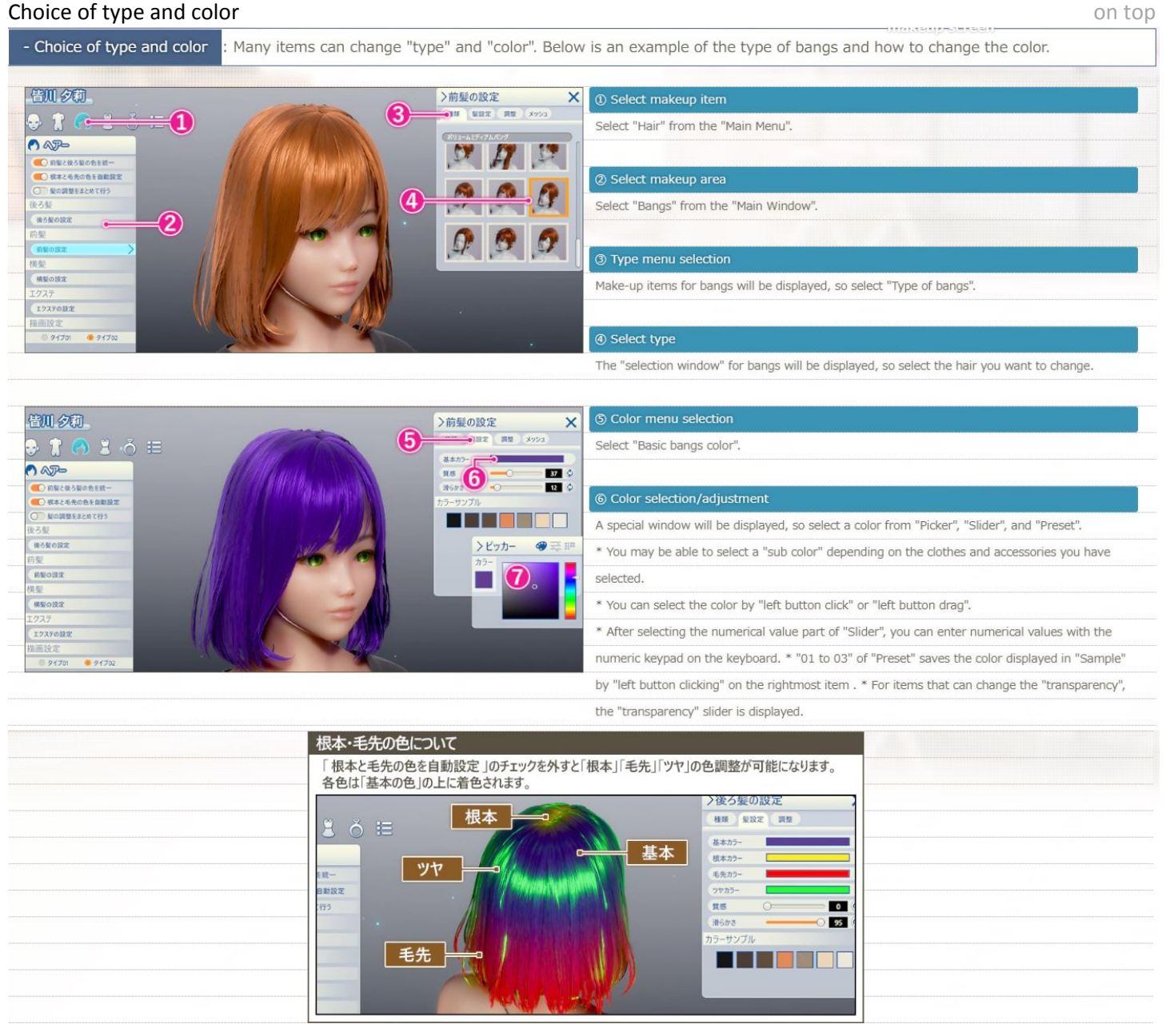

#### <span id="page-3-0"></span>**Hair adjustment** [on top](#page-0-0) and the control of the control of the control of the control of the control on top on top and the control of the control of the control of the control of the control of the control of the control o

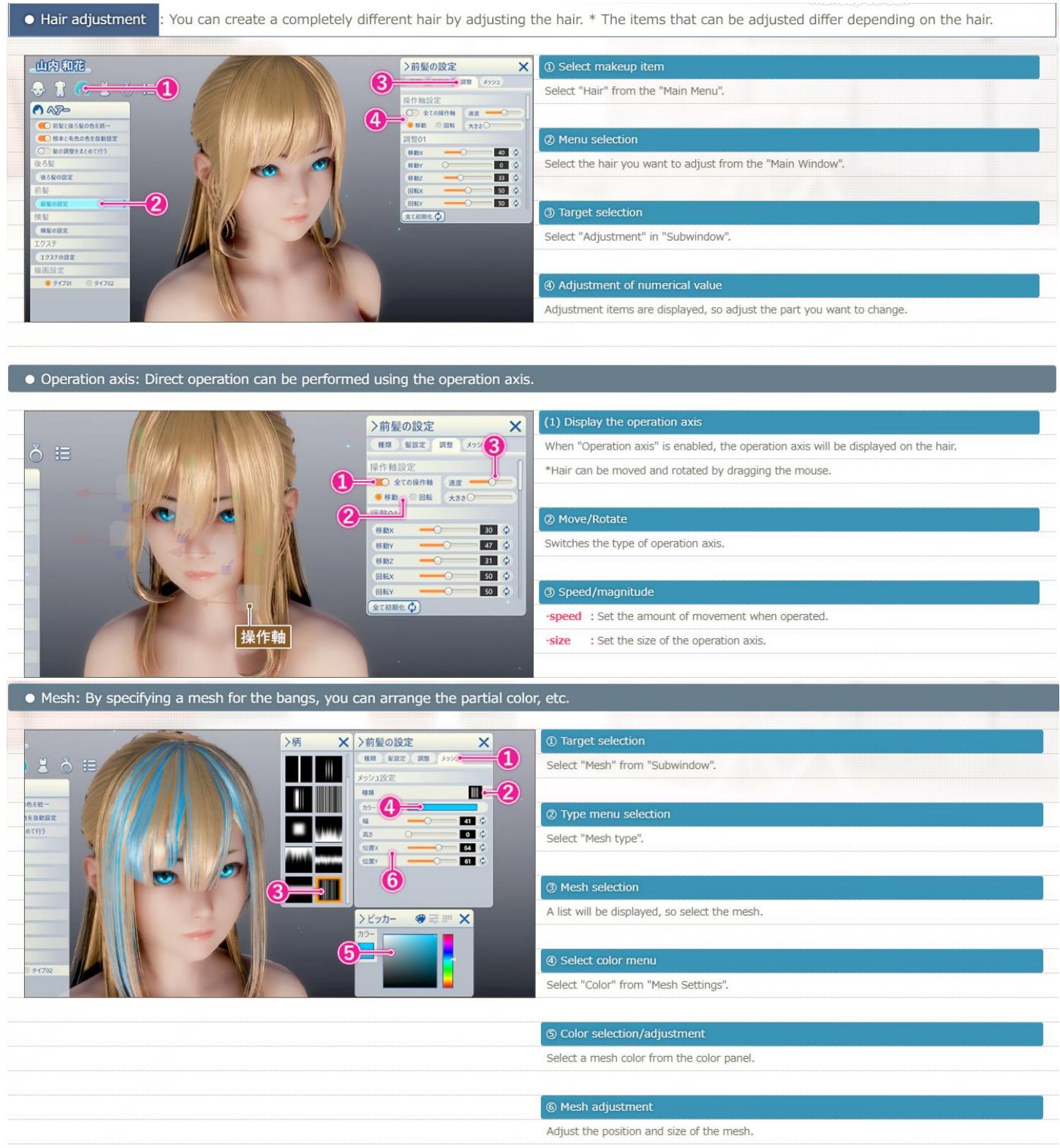

### <span id="page-4-0"></span>**Costume setting** [on top](#page-0-0) and the control of the costume setting on top and the costume setting on top and the costume setting on top and the costume setting on top and the costume setting on top and the costume setting on

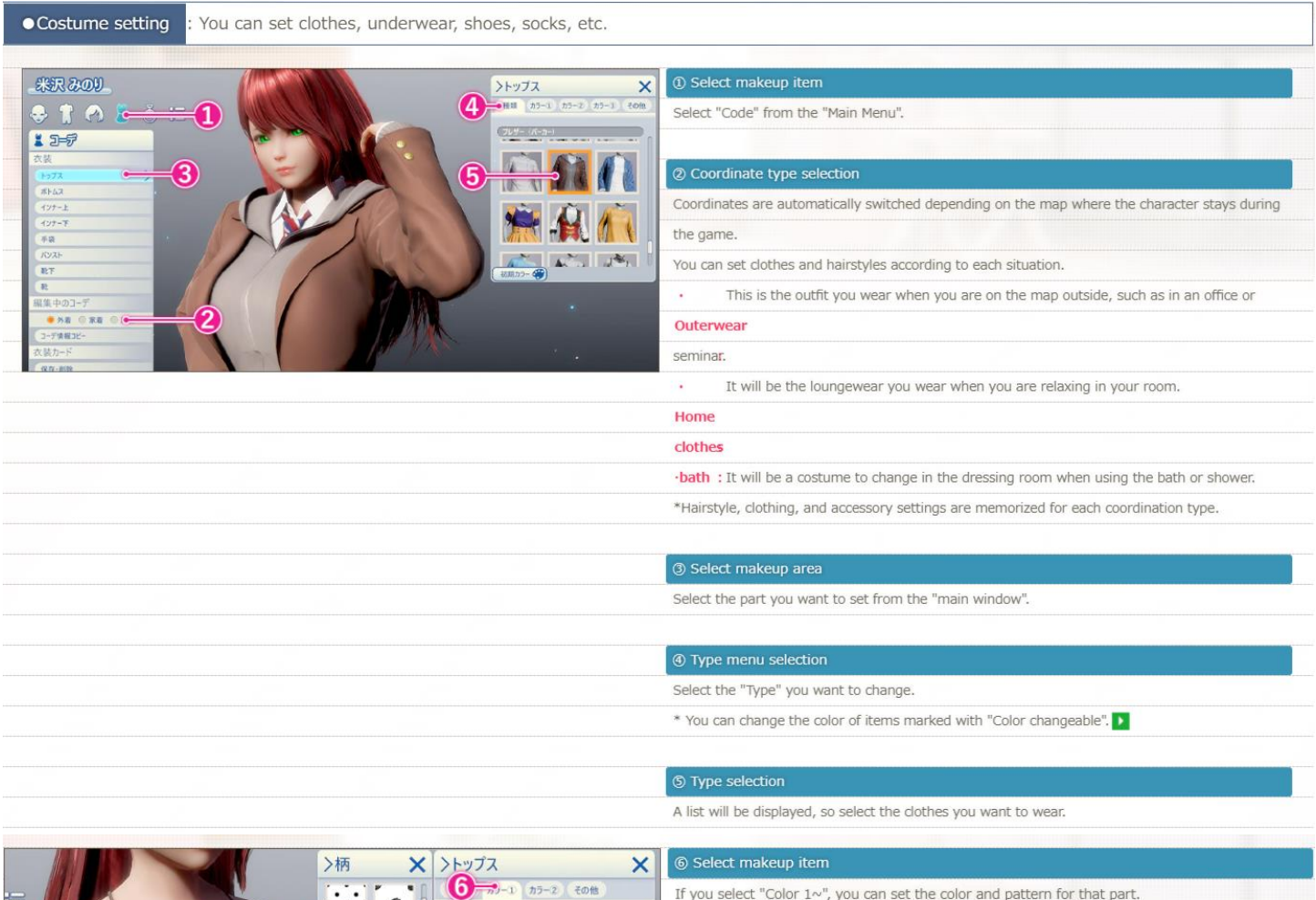

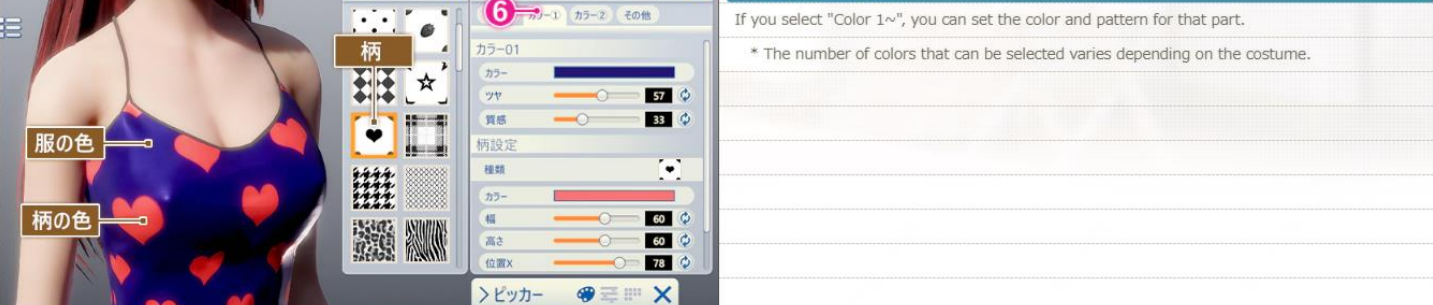

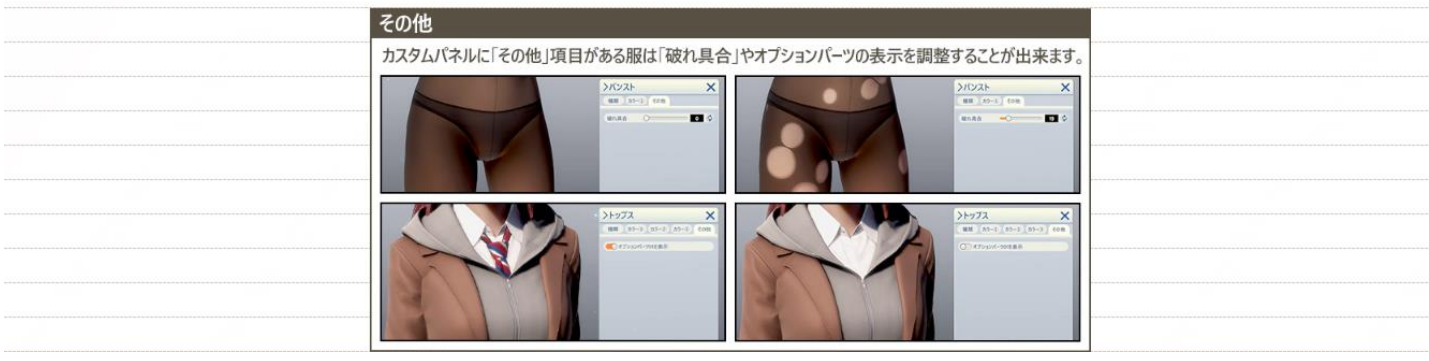

### <span id="page-5-0"></span>**Coordinate information copy coordinate information copy coordinate information copy**

• "Coordinate information copy" : You can copy the set outfit and hairstyle to other coordination types. 米沢みのり 1 Menu selection >コーデ 2 ルー 3  $\vert x \vert$  $.1088E$ Select "Copy Code Information" in "Main Window". ه ک 雪 O D  $157$  $\left( 4\right)$ 2 Copy source selection ポトム Select "Copy from". 48 ボサロング<br>サイドウェーブ(左)<br>ポササイド 3 Copy destination selection  $R$ **REN V ENN X** Select "Copy to". (5) ● 外用 4 Copy item selection Select the items to copy using the check boxes.

© Execute copy

Select to copy the coordinate information.

# <span id="page-5-1"></span>**Accessory settings** [on top](#page-0-0) and the settings of the settings of the settings of the settings on top and the settings of the settings of the settings of the settings of the settings of the settings of the settings of the se • Accessory settings

胆

: Up to 20 accessories can be attached in any size and position. Below is an example of how to put glasses on your head.

1 Select makeup item

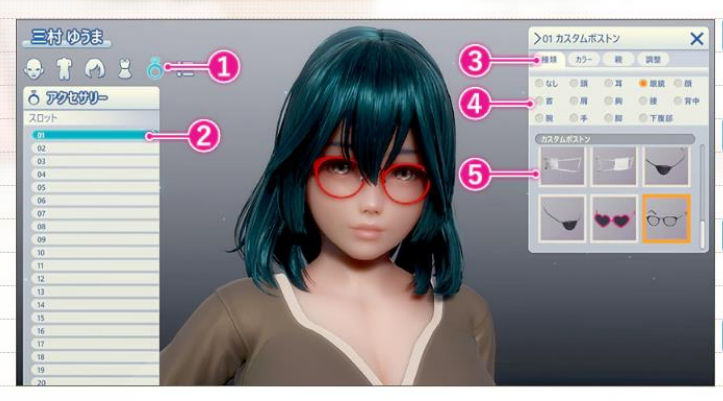

Select "Accessories" from the "Main Menu".

Choose any slot you like. \* In this example, select "slot 01".

#### 3 Category list display

Select "Type" for "Subwindow".

#### 4 Category selection

Select an accessory category. \* In this example, select "Glasses".

#### **5 Type menu selection**

The accessories in the selected category will be displayed, so please select the accessory you

#### want to wear.

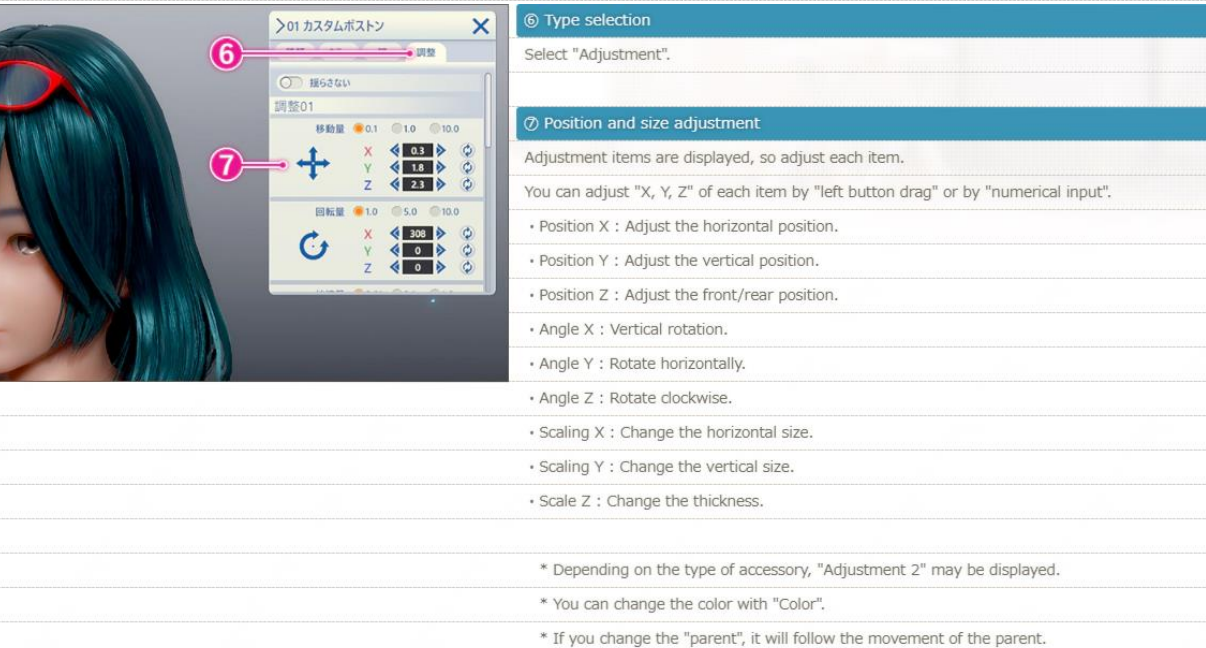

\* You can change the position, size, and angle with "Adjustment".

#### <span id="page-6-0"></span>**Operation axis** [on top](#page-0-0) **Operation axis** on top **Operation axis** on top **Operation axis** on top **Operation** axis

### • Operation axis : Direct operation can be performed by the operation axis.

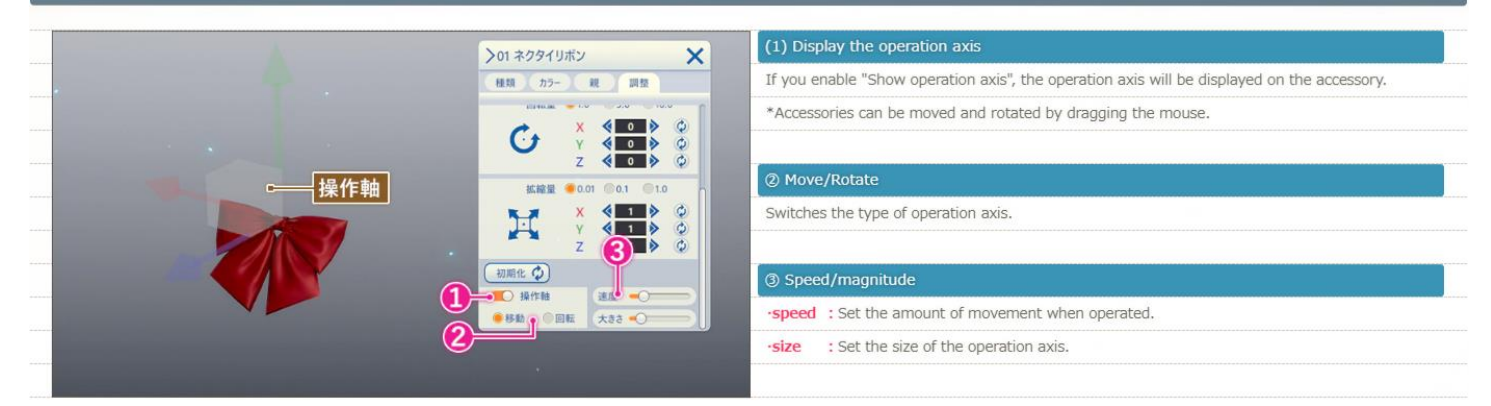

<span id="page-6-1"></span>"Copy" [on top](#page-0-0) to the contract of the contract of the contract of the contract of the contract on top on top on top  $\sim$ 

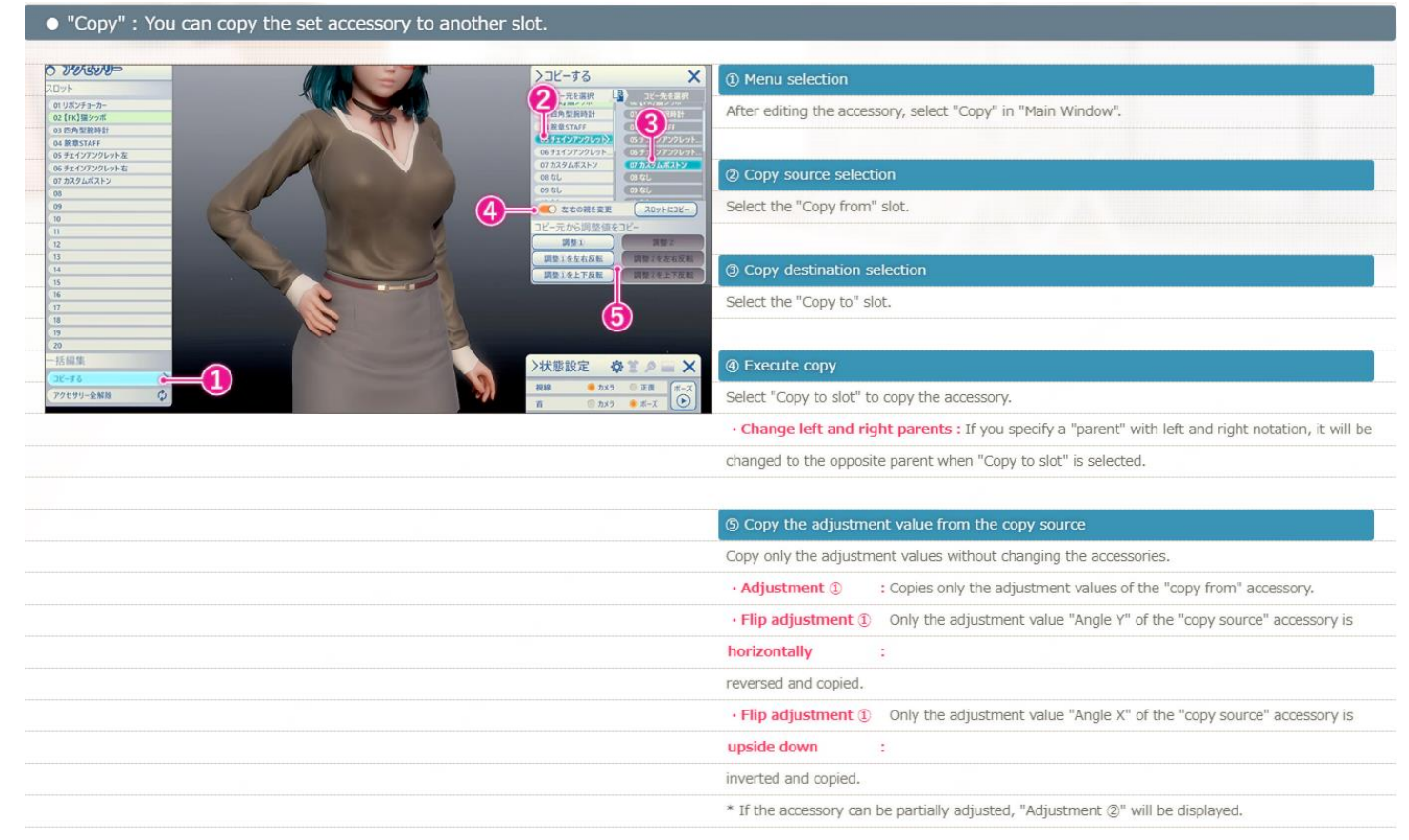

# <span id="page-7-0"></span>Saving/deleting costume cards and the same control [on top](#page-0-0) control on top control on top control on top control on top control on top control on top control on top control on top control on top control on top control on top

<span id="page-7-2"></span><span id="page-7-1"></span>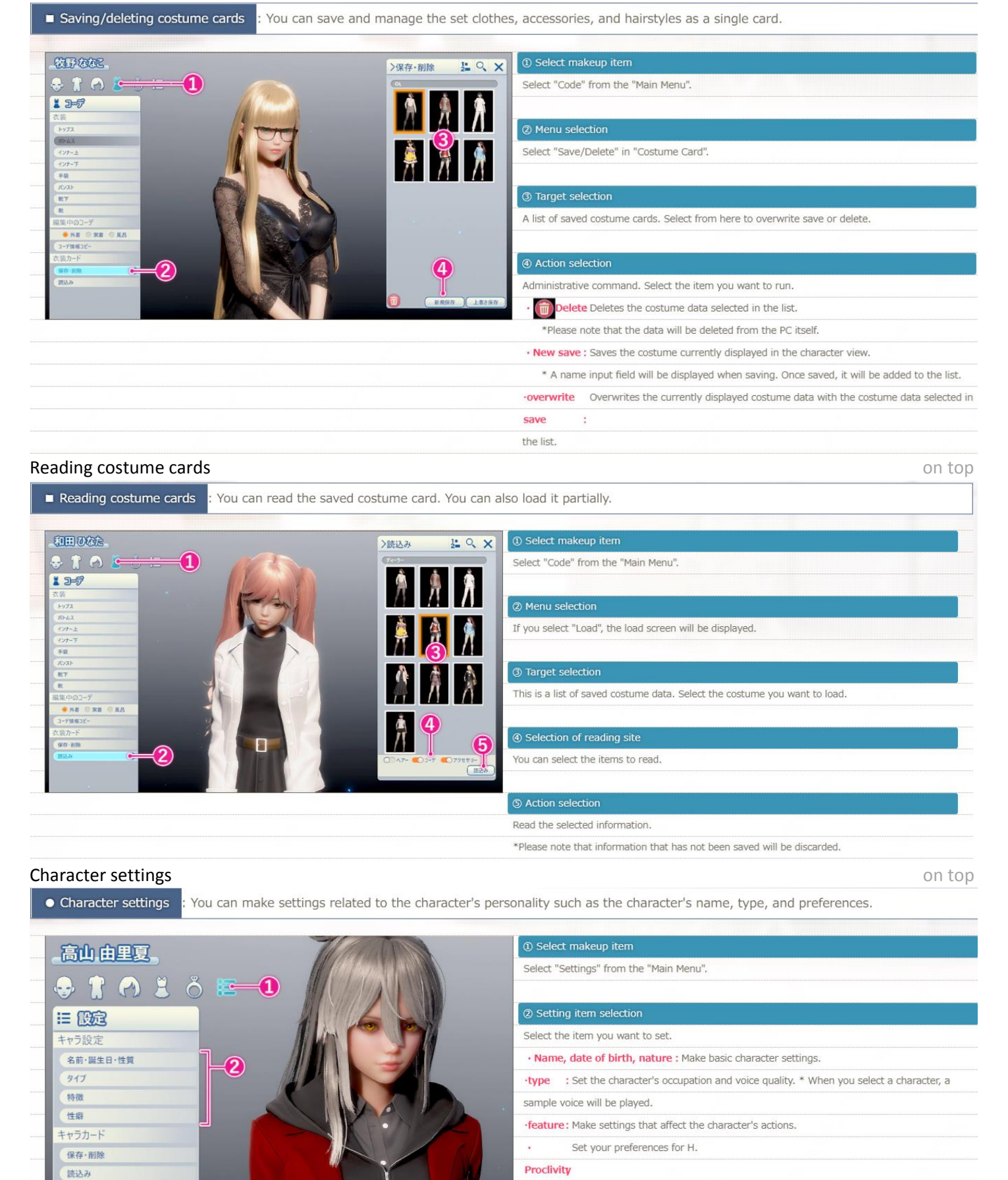

# <span id="page-8-0"></span>Saving characters [on top](#page-0-0) and the set of the set of the set of the set of the set of the set of the set of the set of the set of the set of the set of the set of the set of the set of the set of the set of the set of the se • Saving characters

: Create a preview image to be used in character save data when saving a new character.

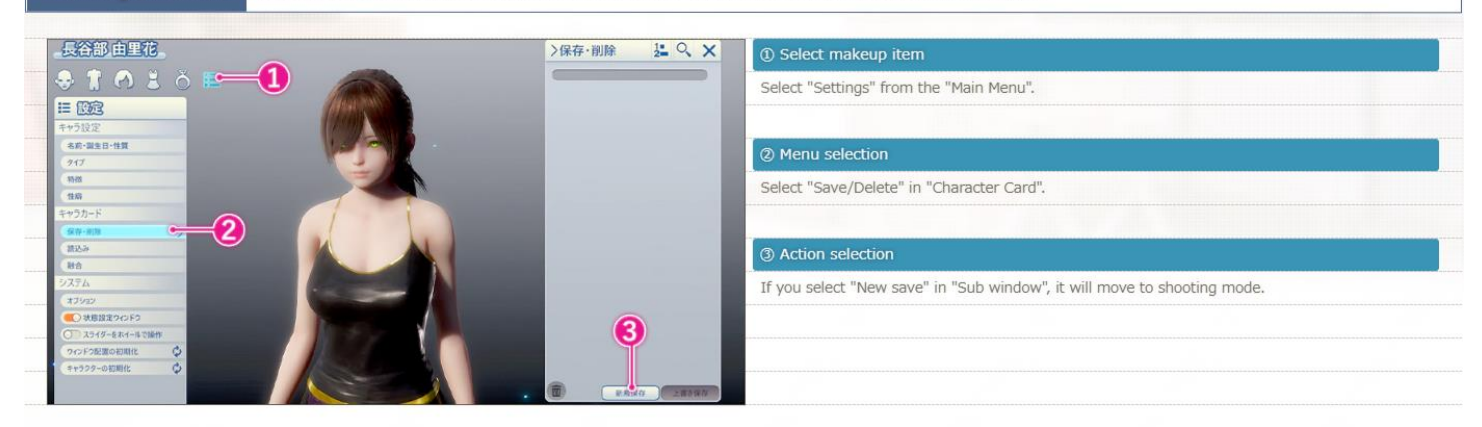

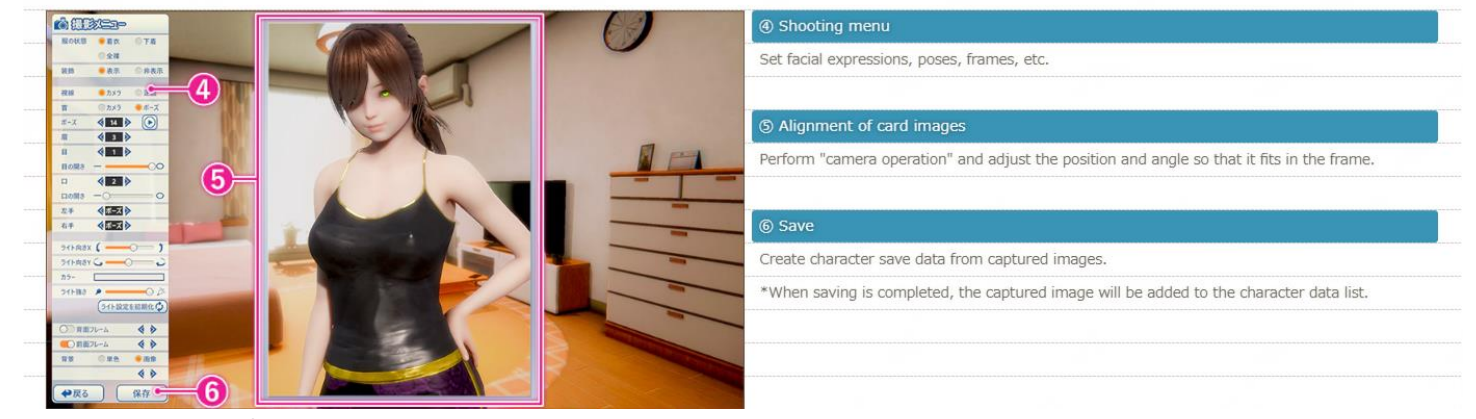

#### <span id="page-8-1"></span>**Overwrite saving of characters [on top](#page-0-0) and the control of the control of the control of the control of the control on top and the control of the control of the control of the control of the control of the control of the**

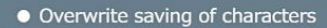

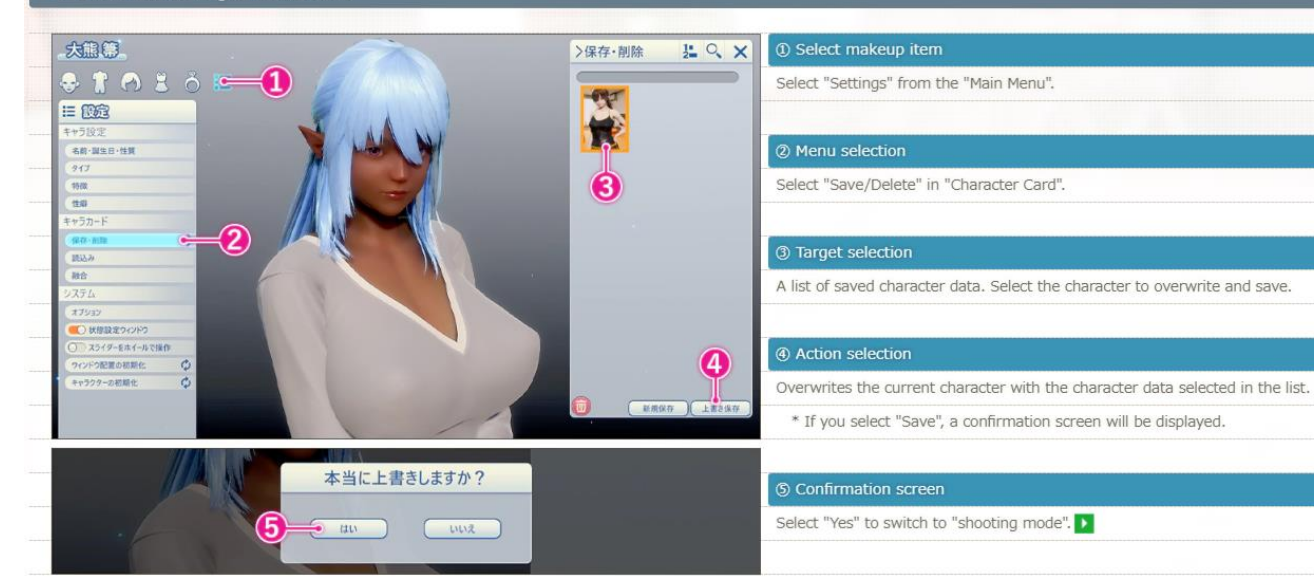

### <span id="page-9-0"></span>**Deleting a character** [on top](#page-0-0) and the control of the control of the control of the control on top on top on top

- Deleting a character

Delete the character data on your computer.

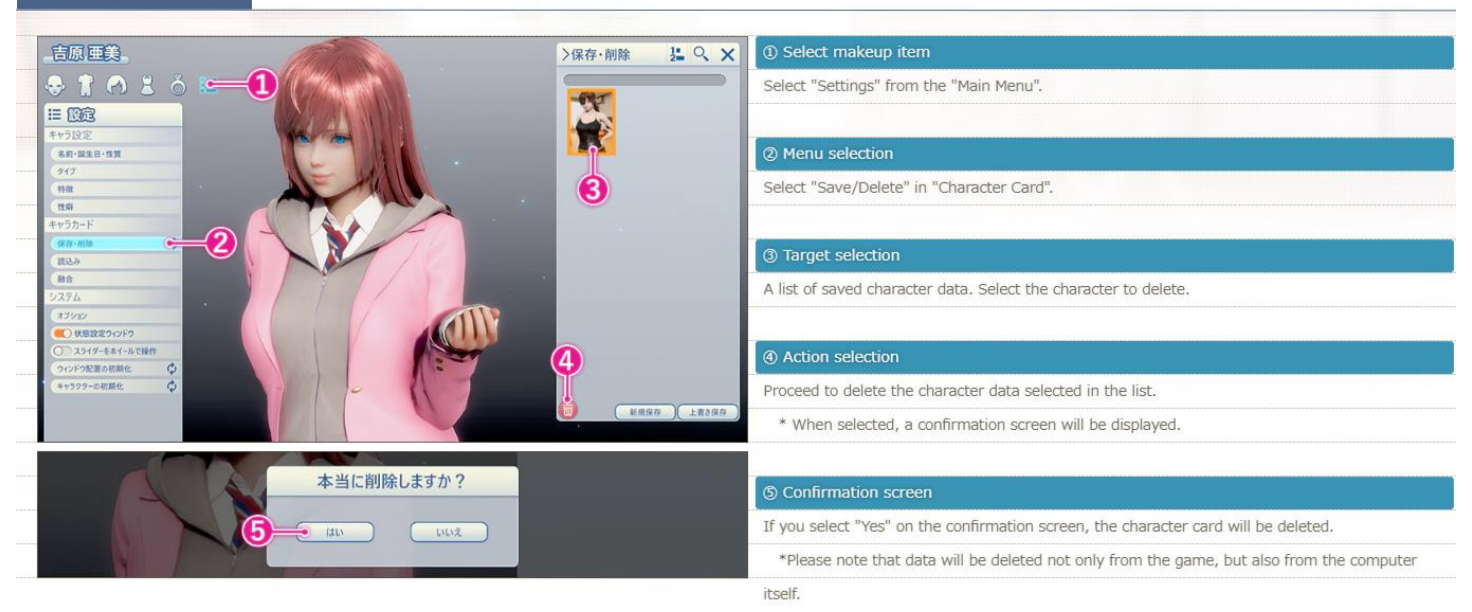

## <span id="page-9-1"></span>Character loading [on top](#page-0-0) and the contracter loading on top and the contracter loading on top on top on top on top on top on top on top on top on top on top on top on top on top on top on top on top on top on top on top on

• Character loading You can load saved characters. You can also read only the appearance and clothes.

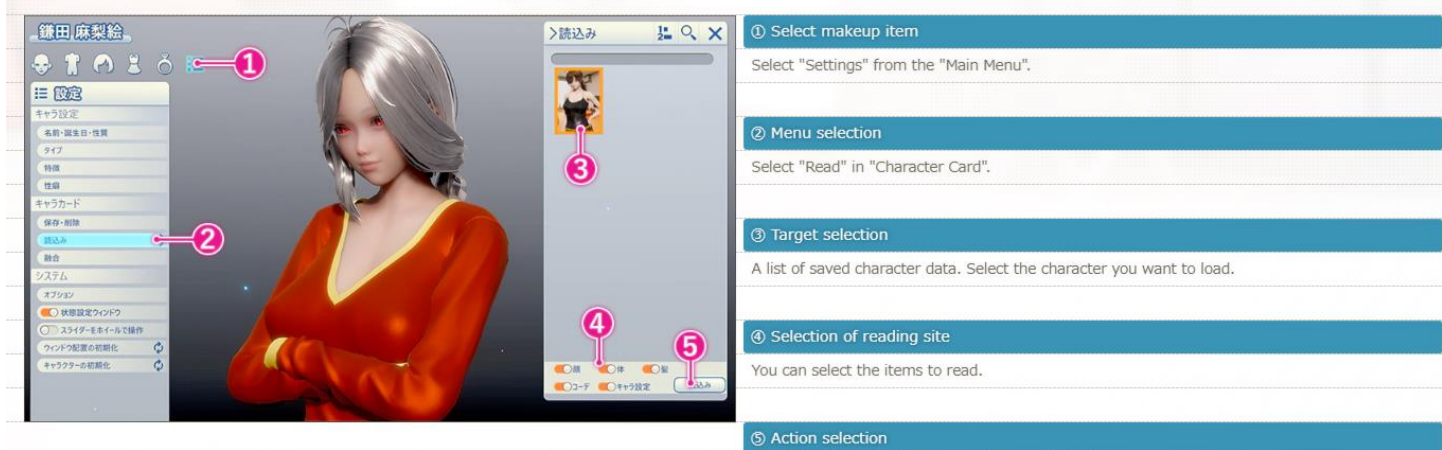

Read the selected information.

\*Please note that information that has not been saved will be discarded.

<span id="page-9-2"></span>**Male character makeup [on top](#page-0-0) and the character makeup on top and the character makeup on top on top on top** · Male character makeup : Male characters can do almost the same make-up as female characters. The basic operation method is the same as female character makeup.  $\blacktriangleright$ 

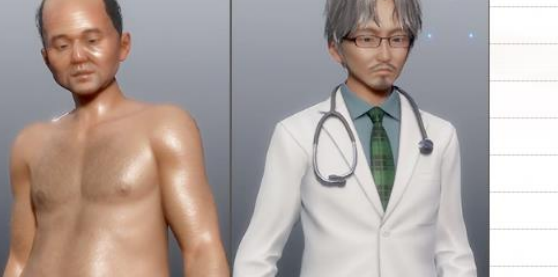

## <span id="page-10-0"></span>**About Futanari** [on top](#page-0-0) **and the contract on the contract on top and the contract on top and the contract on top and the contract on top and the contract on top and the contract on top and the contract on top and the contr**

About Futanari

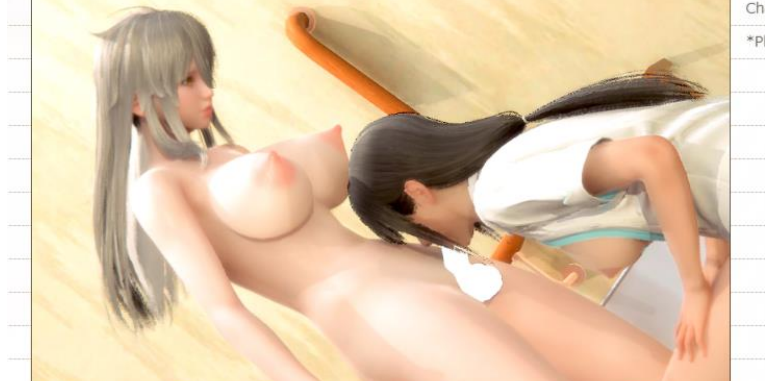

Characters with "futanari" enabled can be played in the same way as male characters. \*Please note that you can only register in male character slots during the game.

# <span id="page-10-1"></span>keyboard shortcut keys [on top](#page-0-0)

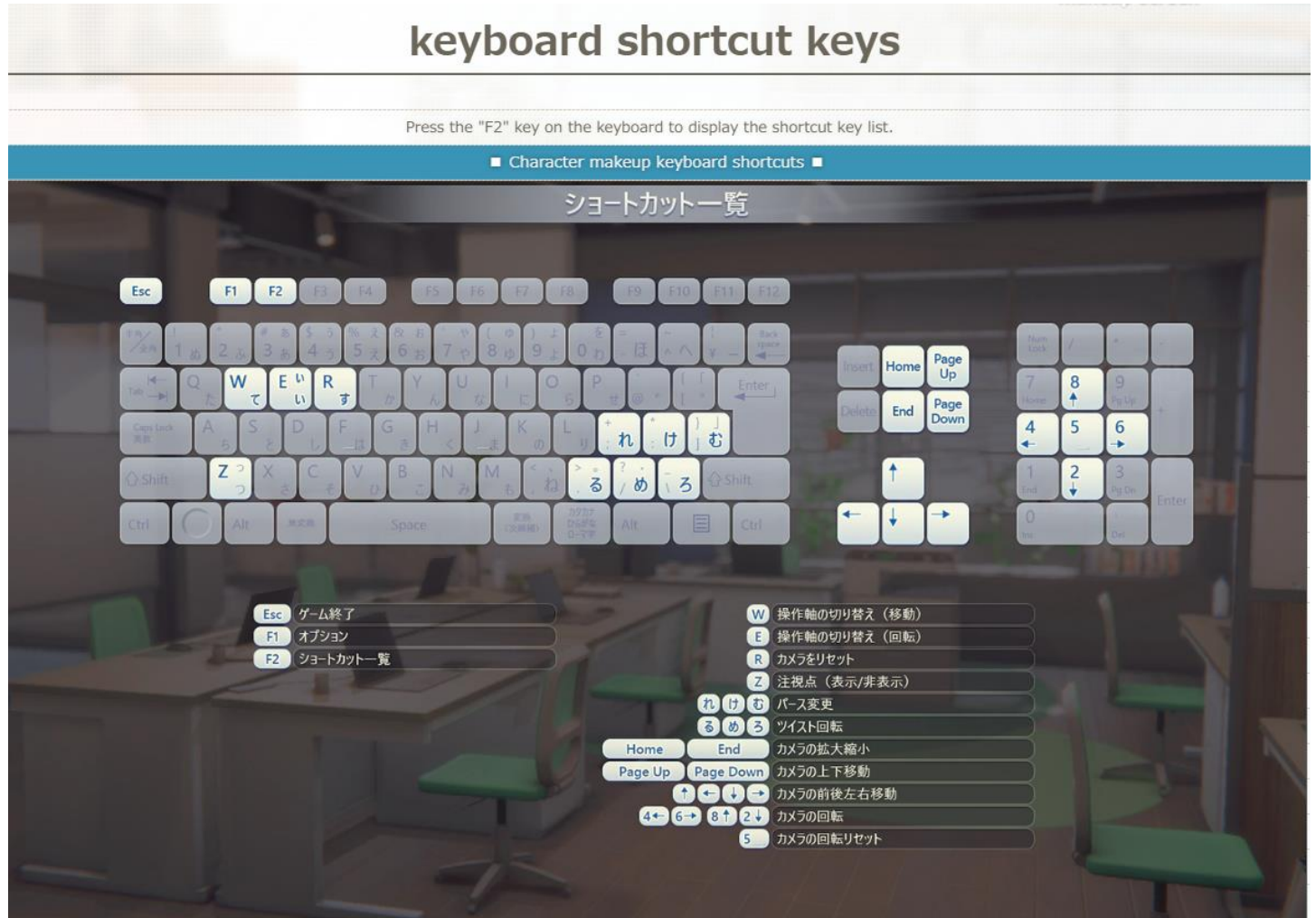